# HOW TO SET UP ONLINE BANKING

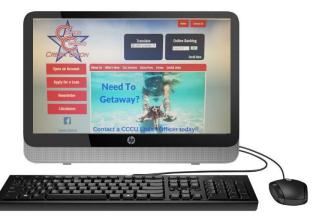

- Follow these easy steps:
  - 1. Go to WWW.CENTEXCITIZENSCU.COM
  - 2. Click on "ENROLL NOW" which is located in the dark blue online banking box
  - (Top right hand side of page) at the bottom of the box
  - A) Enter your member number (ACCOUNT NUMBER)
  - B) PIN# (last four of primary account owner's social security #)
  - C) Setup your LOGON ID (user name), SECURITY CODE (password), click "Log on "
  - D) Click <u>"Here"</u> then
  - E) Confirm your LOGON ID (user name), SECURITY CODE (password), click "Log on "
  - F) Complete enhanced authentication by selecting 3 Questions & Creating a Security Phrase
  - G) Open/close the Terms & Conditions- to agree check the box
  - H) Enter your Email Address, then confirm and save (all done)

### \*After Setting Up Online Banking, Sign Up For E-Statements.

Your enrollment is now complete; you will now receive an email each Month when your statement is available to view

#### HOW TO DOWNLOAD OUR APP

- 1. GO TO YOUR GOOGLE PLAY STORE OR APPLE APP STORE
- 2. Click On Search Bar Type In: "CENTEX CITIZENS CREDIT UNION"
  - 3. Download It.
  - 4. Type In Login ID and Security Code (Same as your Online Banking ID and Security Code)

#### **MOBILE CHECK DEPOSIT**

- 1. Maximum Amount for Mobile Deposit \$3,000
- 2. CHECK MUST BE ENDORSED AS FOLLOWS: CCCU MOBILE DEPOSIT ONLY SIGNATURE

## **ACCOUNT NUMBER**

- 3. Logon on to Mobile APP
- 4. Click Deposit (3<sup>rd</sup> tab)
- 5. Go down To Deposit A Check
- 6. Choose Checking Account # then fill in Check Amount.
- 7. Take a clear picture of the front of check, and then
- Click on <mark>"Use"</mark>. Repeat for the back of the check.
- 8. Final Step Click on "Make A Deposit"

\*\* Funds are normally received within two business days. Please keep your paper checks until the funds are posted to your account.

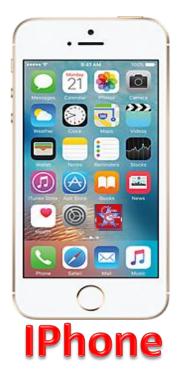

statements

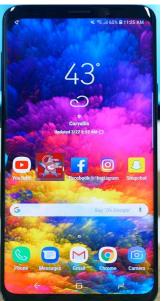

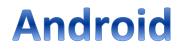